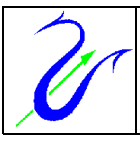

#### **Compétences attendues :**

- •*Représenter des formules développées et semi-développées correspondant à des modèles moléculaires.*
- Savoir qu'à une formule brute peuvent correspondre plusieurs formules semi-développées.
- Utiliser des modèles moléculaires et des logiciels de représentation.

#### **Capacités travaillées :**

- ➢ *INF : Rechercher et trier des informations utiles.*
- ➢ *REA :* Maîtriser certains gestes techniques (utiliser le matériel, les appareils de mesure, les outils informatiques) *Appliquer une consigne.*
- ➢ *COM : Rendre compte de ses résultats en utilisant un vocabulaire adapté.*
- ➢ *ETRE : Être autonome.*

### *I) Prise en main du logiciel Chemsketch :*

C'est un logiciel gratuit (Freeware) en anglais qui permet de dessiner des molécules et de les visualiser en 3d. On peut le télécharger à l'adresse **http://www.acdlabs.com/download/chemsk.html** (37 Mo il faut remplir un formulaire et fournir une adresse électronique valide).

Guide animé accessible sur le site du lycée : **Pédagogie > Matières > Physique-Chimie >Tutoriel ChemSketch.**

Lancer le logiciel ChemSketch (menu démarrer ACDLABS ChemSketch ou icône du bureau) **attention** au démarrage il faut cliquer sur **OK** et non sur les autres boutons qui provoque une connexion sur le site de l'éditeur afin d'acquérir la version payante du logiciel.

Voici la fenêtre principale du logiciel, les **boutons et commandes** les plus utiles ont été entourés.

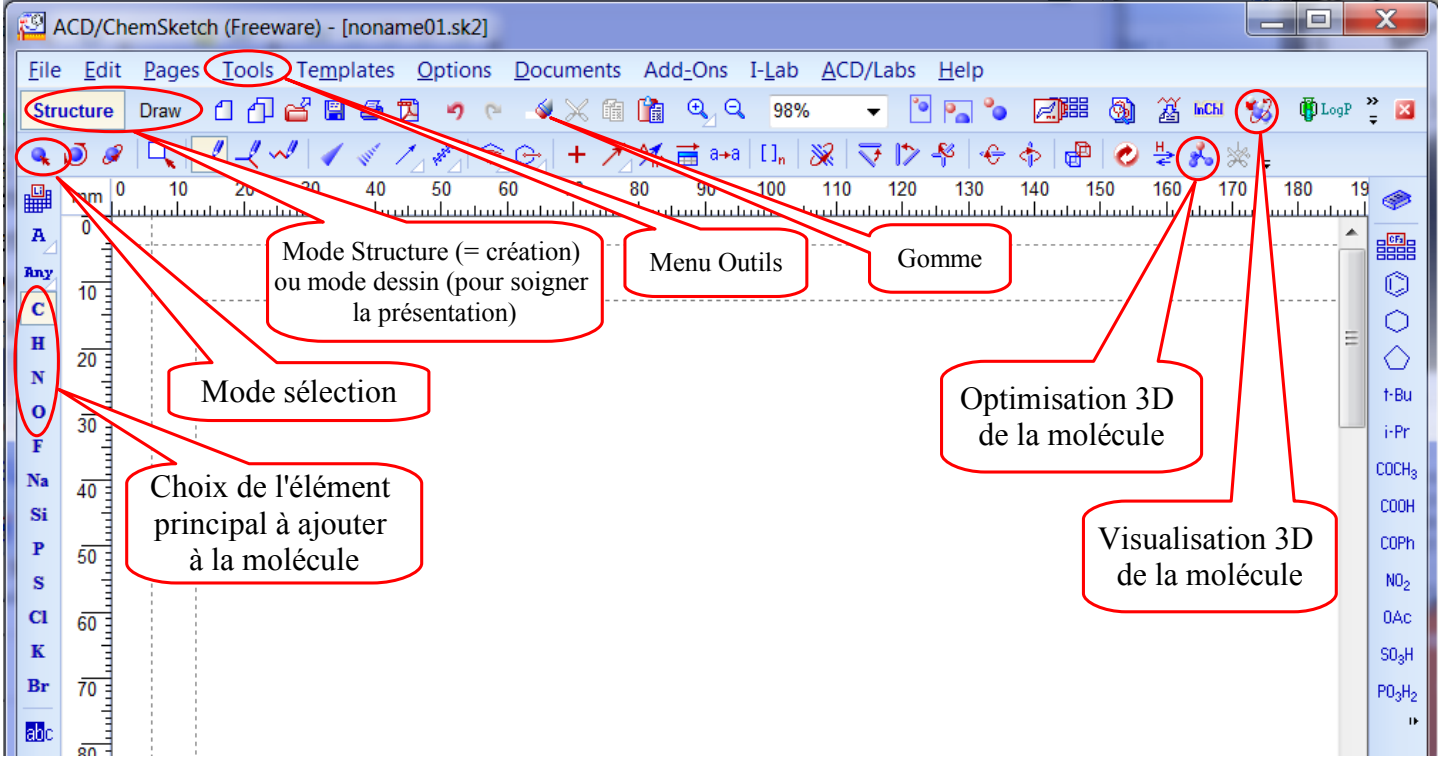

#### **Le Mode Draw**

ACD/3D Viewer (Freeware): ChemSketch Window - [noname01.sk2] Il permet de dessiner avec la souris et de File Edit Pages Tools Object Templates Options Documents Add-Ons taper du texte. Structure **Draw** 口巾皆冒手钩  $\overline{C}$  $\times$  6 (  $\rightarrow$  9  $\rightarrow$  9 98% • Pour insérer une zone de texte cliquer sur<br>ce bouton :  $\boxed{\mathbb{R}}$  situé en bas à gauche. in. situé en bas à gauche.  $\theta$  s<sup>+</sup> s-Iшĩ  $B$   $I$   $U$  $\Omega$ **E W**  $\mathbb{R}$   $\mathscr{A}$   $\mathscr{B}$ Arial  $12$  $\overline{\phantom{a}}$  $\overline{\phantom{a}}$ 1n  $\overline{70}$  $10$  $20$  $30$  $40$  $50$ 60  $80$  $00<sub>0</sub>$  $100$  $mm$ استنسيا سينسيلسينسياسين سياسين سابسينسيا سينسيا سينسيلسين ساسينسيا  $40 \sqrt{2}$  $\overline{\mathcal{S}}$ Cliquer pour modifier le texte.  $H<sub>2</sub>$ O 50 **The Contract of the Contract** 

L'utilisation des raccourcis clavier **Ctrl C : copier** et **Ctrl V : coller** permet de gagner du temps, car ce logiciel **n'utilise pas le clic droit** de la souris.

# *II) Construction de quelques molécules :*

Il faut réaliser sur une page une fiche du type suivant pour chaque molécule :

Le cadre arrondi est facultatif, il est réalisé en **mode Draw** et rendu transparent à l'aide du menu Tools > Fill style Panel  $> x$ 

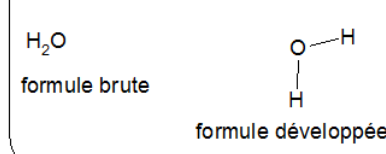

La molécule d'eau

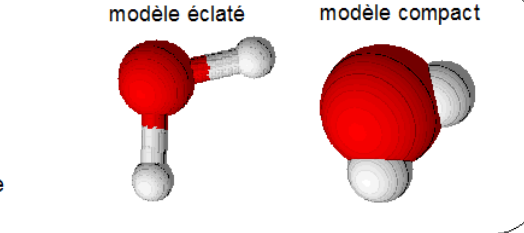

• Avant de construire votre première

molécule vous devez régler l'aspect des liaisons et des atomes, l'aide de la boite de dialogue du **Menu Tools > Structure Properties** voir ci-contre. Il faut cliquer sur Set Default pour appliquer les réglages à toutes les molécules construites après.

- Construire les molécules de **méthane (CH4), d'eau (H2O), d'ammoniac (NH3), de dihydrogène (H2)** et de **chlorure d'hydrogène (HCl).** Il suffit de choisir l'élément principal (C, N, Cl…) et 1 clic en mode structure dessine directement la formule brute et semi-développée, il faut créer **4 fois** chaque molécule ensuite les 2 dernières serviront à créer la formule développée et le modèle moléculaire 3d.
- **Pour obtenir la formule semi-développée :**

Il n'y a rien à faire si le logiciel est bien configuré il dessine directement les formules semi-développées. Sinon si les atomes n'apparaissent pas tous,

vérifier à l'aide de Tools, Structure Properties, Onglet Common que All et Terminal **sont cochés** dans Show carbon.

• **Pour obtenir la formule développée plane:**

Sélectionner la molécule, cliquer sur l'icône (3D Optimization), dans le menu Tools choisir **Clean Structure,** la formule développée plane apparaît.

• **Pour obtenir une représentation en 3d :**

Sélectionner la molécule à représenter, cliquer sur l'icône (3D Optimization) et copier dans le visualisateur avec le bouton  $\frac{1}{2}$  ou avec 1-ChemSketch 2-Copy to 3D 3-3D View situé en bas. La première fois il faut Lancer le 3D viewer (Menu ACD/labs 3D viewer).

### **Pour régler rapidement le visualisateur 3D :** Menu > **Options** > **Load Settings** et choisir le fichier le **Mes espaces (P:\)\Mes groupes\seconde\config-chemsketch.3ds.**

Le visualisateur permet différent types de représentations  $\mathbf{X} \times \mathbf{X}$  avec la souris faire tourner la molécule de manière à **voir tous** les atomes. Il faut refaire une optimisation avec le bouton de du visualisateur. Copier l'image dans le presse-papier (Edit Copy Ctrl C) et Coller (Ctrl V) l'image dans le document à coté des formules, **il faut réduire** la taille de cette image à l'aide des poignées habituelles.

Il faut enregistrer régulièrement votre travail Menu > File > Save.

## *III) Notion d'isomères*

- **Chercher les différentes molécules ayant pour formule brute**  $C_2H_6O$ **. Utiliser le bouton**  $\frac{25}{\sqrt{2}}$  **pour générer le** nom et vérifier que la molécule est correcte. Donner les **formules brutes**, **semi-développées** et construire les **modèles éclatés**.
- Soigner la présentation et **imprimer ou déposer** le fichier de la page après avoir précisé vos **noms et prénoms.** (Pour pouvoir imprimer son travail sans installer ChemSketch il faut exporter en pdf)

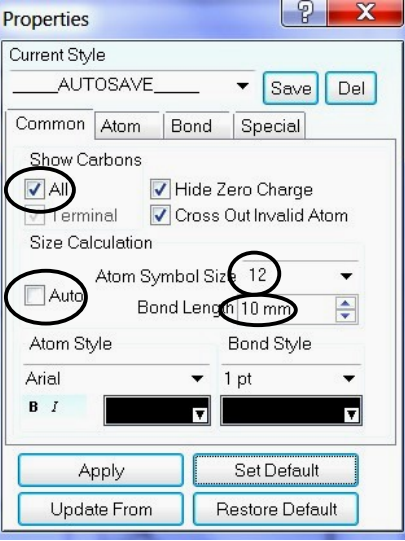

9 L

Tools Templates Opti **Structure Properties** 

Clean Structure